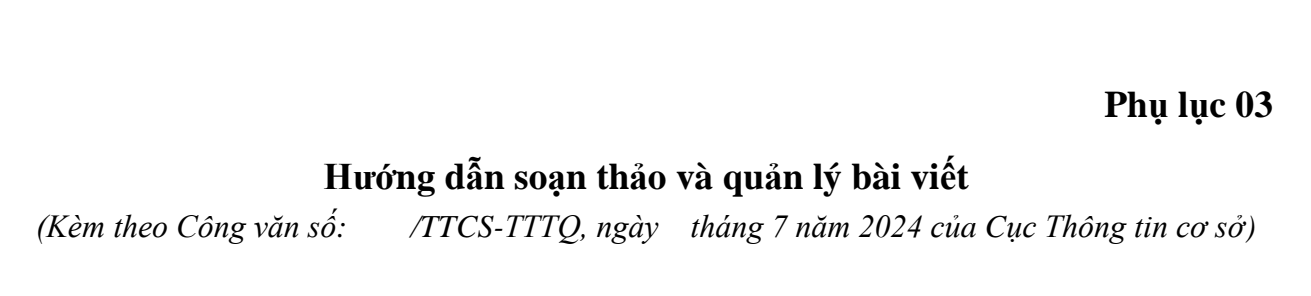

#### *1. Hướng dẫn soạn thảo bài viết*

*Bước 1:* Đăng nhập tài khoản trang Zalo OA tại đường link:

<https://oa.zalo.me/manage/oa> ➞ Chọn tài khoản trang Zalo OA bạn muốn thao tác.

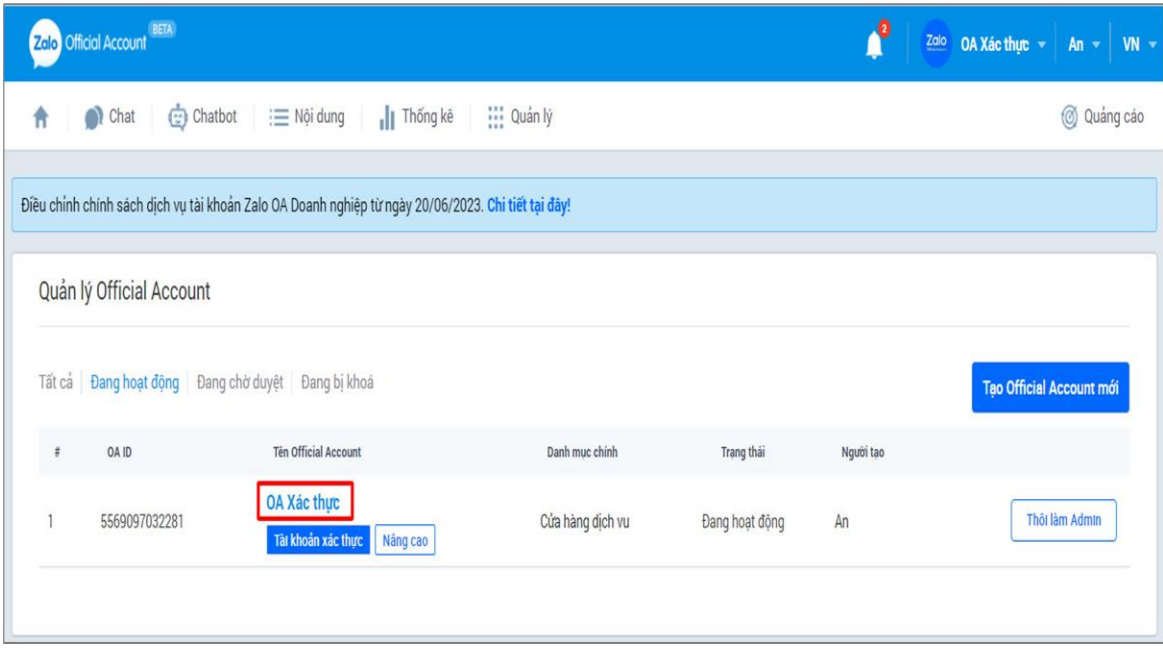

*Bước 2:* Có 02 cách để soạn thảo bài viết mới:

2010 Official Account<sup>80</sup> ď. Zolo OA Xác thực  $+$   $\begin{vmatrix} 1 & -1 \\ 0 & -1 \end{vmatrix}$  VN 1  $\hat{\pi}$ Chat  $\bigoplus$  Chatbot  $\equiv$  Nội dung  $\|\|$  Thống kẻ  $\|\|$  Quản lý @ Quảng cáo Diều chỉnh chính sách dịch vụ tài khoản Zalo OA Doanh nghiệp từ ngày 20/06/2023. Chi tiết tại đây! **U**: Quản lý broadcast 3 @ Soan bai việt mới Quản lý bài viết Tạo broadcast ❶ Đã xuất bản 1/5 nội dung ① **Danh sách bai viết** 2 Danh sách video  $\overline{\Xi}$ Q Tim kiếm bài viết Tất cả trạng thái V Lọc theo thời gian Xuất thống kê Ngày xuất bản Hình đại diện Tên bài viết Thao tác  $\mathbf{1}$ 17/05/2023 10:52 [Cập nhật] Thanh menu cho Official Account trên Zalo Đã xuất Hướng dẫn sử dụng thiết lập Mini Call Center (MCC) cho Gọi thoại 17/05/2023 10:47  $0$  Nháp Hiến thị 20 v mục/trang

*Cách 1:* Chọn Nội dung → Bài viết → Soạn bài viết mới

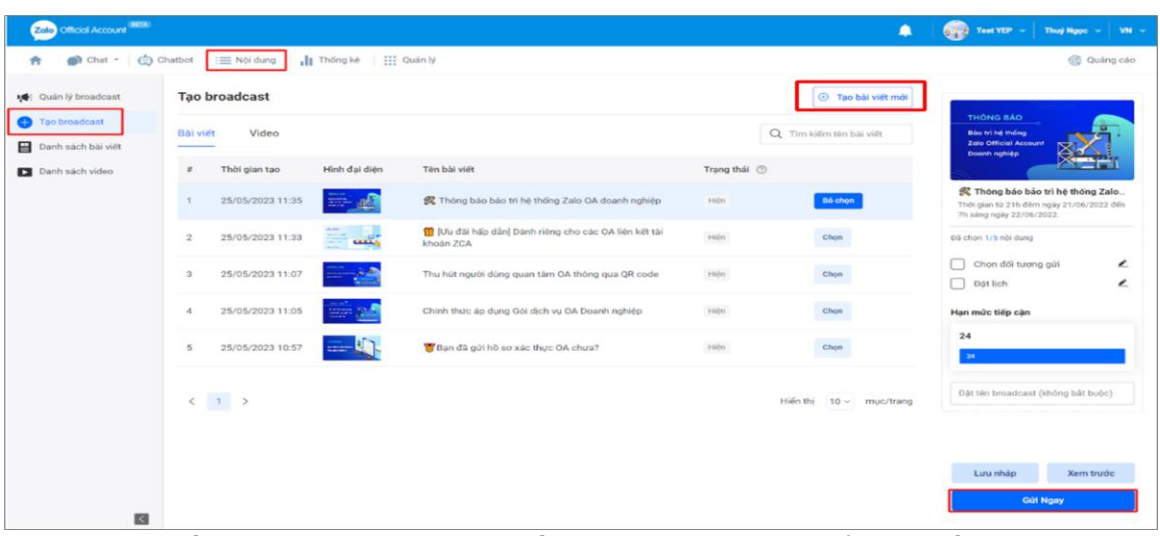

*Cách 2:* Chọn Nội dung → Tạo broadcast → Tạo bài viết mới

*Bước 3:* Điền nội dung cho bài viết. "Nội dung" có thể bao gồm chữ, video, hình ảnh.

## ⚠ **Lưu ý:**

Đối với video: Dung lượng video tải lên tối đa là 50 MB. Hoặc chèn các đường dẫn, mã nhúng video từ các trang web Facebook, Zing MP3, Dailymotion, Vimeo.

Đối với hình ảnh: Định dạng .png hoặc .jpg với kích thước 500x320 pixel, dung lượng tối đa 1MB.

Đối với đường dẫn (URL): Đã hỗ trợ tính năng chèn hyperlink. Chèn link trực tiếp vào Nội dung bài viết và không giới hạn số lượng.

*Hướng dẫn tạo nút thao tác (CTA) trong bài viết*

Click vào biểu tượng  $\boxtimes$  Call to action → Đặt tên cho CTA → Nhập đường dẫn liên kết (link) tương ứng.

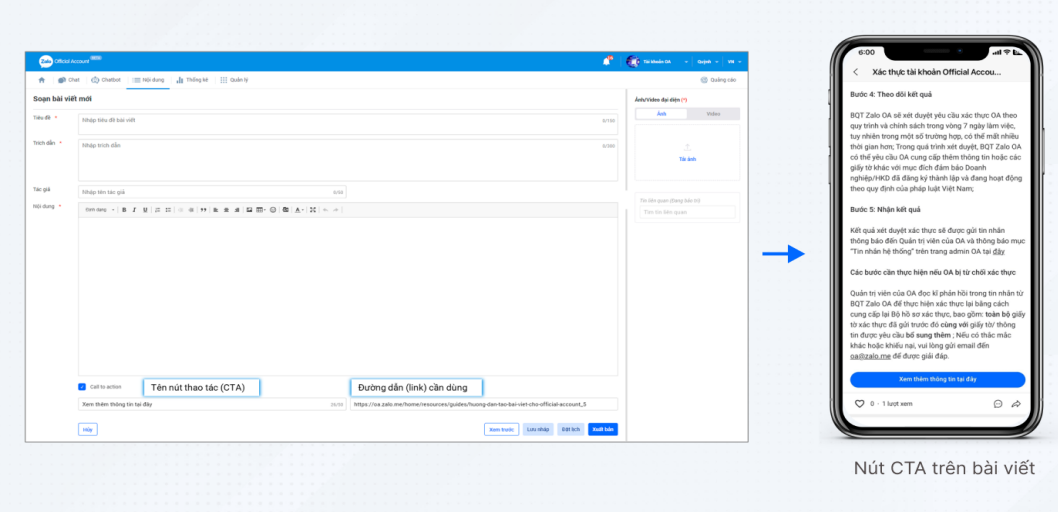

*"Ảnh/ Video đại diện"* cho bài viết

Đối với Video: Dung lượng video tải lên tối đa là 50 MB

Đối với Ảnh: Định dạng .png hoặc .jpg, dung lượng tối đa 15MB.

# ⚠ **Lưu ý:**

Để hình ảnh bài viết được hiển thị trọn vẹn, vui lòng sử dụng ảnh kích thước 16:9 với vùng hiển thị an toàn là 14:9 theo như ảnh sau:

*Bước 4:* Chọn "Xuất bản" để hoàn tất việc tạo bài viết.

# ⚠ **Lưu ý:**

Các bài viết đã xuất bản sau khi xóa sẽ không được khôi phục và cũng được tính là 1 bài viết thành công.

Để kiểm tra bài viết đã xóa hoặc Quản trị viên xóa bài viết: truy cập mục Quản lý  $\rightarrow$  Lịch sử hoạt đông và Lọc mục "Xóa bài viết".

## *2. Hướng dẫn quản lý bài viết*

Chọn Quản lý nội dung ➞ Bài viết / Video

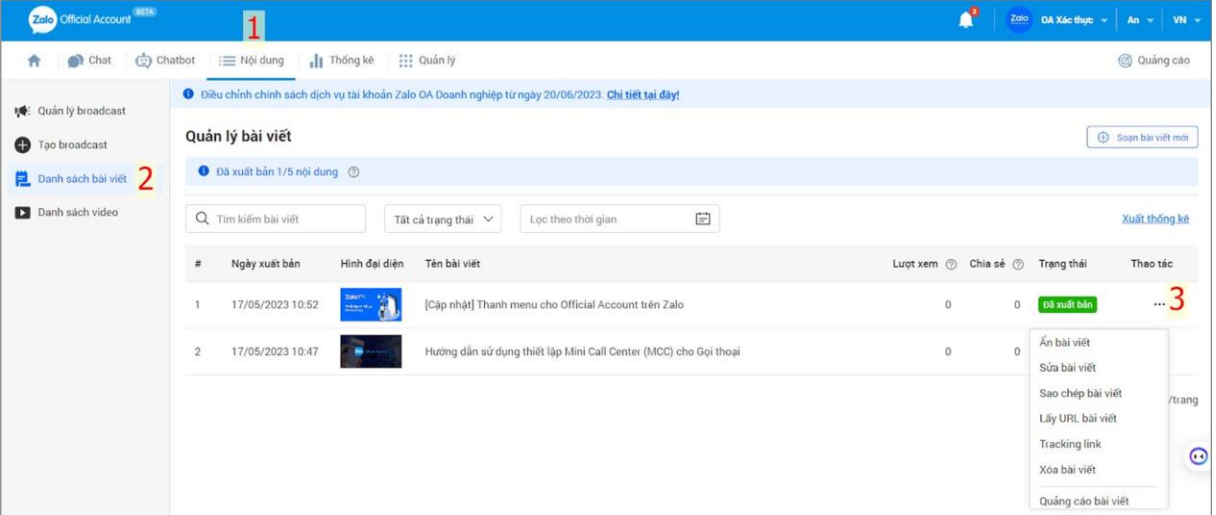

## *Tìm kiếm bài viết*

Trạng thái bài viết và Lọc các bài viết theo thời gian. Kiểm soát được số lượng bài viết đã xuất bản/lưu nháp/đang hẹn lịch chờ xuất bản.

*Lọc theo mức độ tương tác*

Bài viết sẽ được lọc theo số Lượt xem hoặc Chia sẻ

*Thao tác cho từng bài viết*

**Ẩn bài viết**: Trạng thái ẩn thì mọi người sẽ không thể xem được bài viết.

**Sửa bài viết**: Bài viết sau khi xuất bản có thể chỉnh sửa.

**Sao chép bài viết**: Bài viết sau khi Xuất bản có thể sao chép toàn bộ bài viết. **Lấy URL bài viết**: Lấy link bài viết.

**Tracking link:** Tính năng chưa khả dụng

**Xóa bài viết:** Bài viết sau khi xóa không thể khôi phục lại

**Quảng cáo bài viế**t: Chạy quảng cáo để giúp bài viết tiếp cận được nhiều người hơn./.